# SMART OUTLET SETUP INSTRUCTIONS

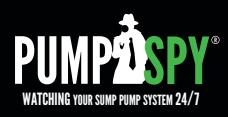

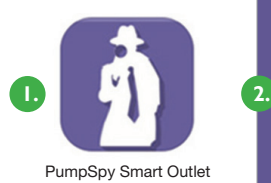

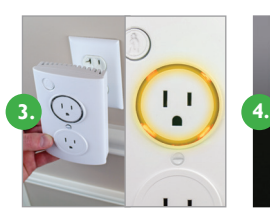

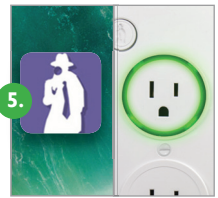

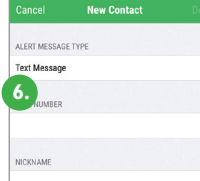

**REATE ACCOUN** 

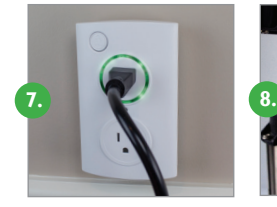

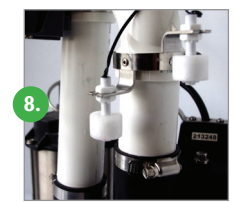

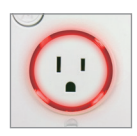

**RED LED** Means no WiFi connection, or problem detected with your sump pump

# *Setting up your PumpSpy Sump Pump Smart Outlet* is

very easy and only takes a few minutes. You can setup your outlet at a convenient location in your home and move it to your sump pump later. Don't worry, the Smart Outlet will remember your settings.

#### **STEP 1: Download and Install the PumpSpy Smart Outlet App from the App Store.**

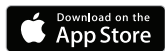

### **STEP 2: Open the app and create a new PumpSpy Account.**

- After entering your info, press Done.
- Press the home button on your Apple device.

### **STEP 3: Plug in the PumpSpy Smart Outlet.**

- Plug the Smart Outlet into any AC outlet.
- The LED ring will light up and turn yellow (setup mode).
- If the LED ring is not yellow, gently press and hold the button with the PumpSpy logo. The unit will turn yellow/enter setup mode after 3-5 seconds.

# **STEP 4: Connect to the PumpSpy Smart Outlet**

- On your Apple device, open Settings.
- Select WiFi.
- Select the WiFi network named "PumpSpyOutlet."
- Press the home button on your Apple device.

# **STEP 5: Setup the PumpSpy Smart Outlet**

- Open the PumpSpy app.
- The PumpSpy app will ask your permission to send you notifications. Click OK.
- Select your WiFi network from the list of available networks.
- Enter the password for the selected WiFi network and press Done.
- A Success message will be displayed. Press OK.
- The LED ring will turn green. A Green ring means the outlet is connected to your WiFi and is ready for use.
- Continue the setup process on the app by entering the location of the Smart Outlet.

# **STEP 6: Enter Alert Contacts**

- On the PumpSpy App, select Contacts.
- Following the onscreen prompts, enter cell phone numbers and/or email addresses that should receive PumpSpy alerts.

#### **STEP 7: Connect Your Sump Pump to the Smart Outlet** (Refer to Owner's Manual)

**STEP 8: Install the High Water Sensor** (Refer to Owner's Manual)

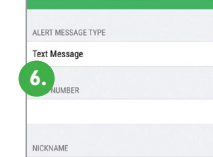

# SMART OUTLET SETUP INSTRUCTIONS

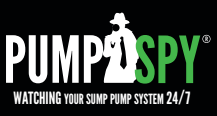

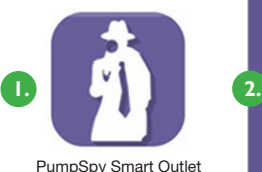

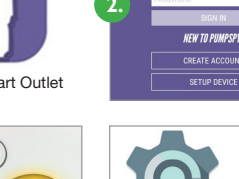

**4.**

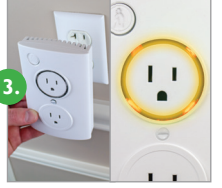

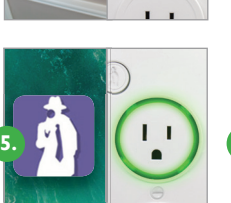

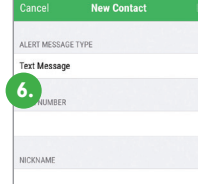

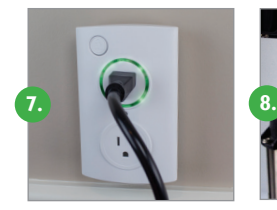

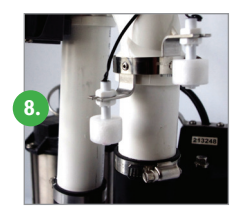

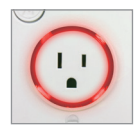

**RED LED** Means no WiFi connection, or problem detected with your sump pump

# *Setting up your PumpSpy Sump Pump Smart Outlet* is

very easy and only takes a few minutes. You can setup your outlet at a convenient location in your home and move it to your sump pump later. Don't worry, the Smart Outlet will remember your settings.

### **STEP 1: Download and Install the PumpSpy Smart Outlet App from Google Play.**

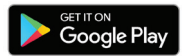

### **STEP 2: Open the app and create a new PumpSpy Account.**

- After entering your info, press Done.
- Press the home button on your Android device.

### **STEP 3: Plug in the PumpSpy Smart Outlet.**

- Plug the Smart Outlet into any AC outlet.
- The LED ring will light up and turn yellow (setup mode).
- If the LED ring is not yellow, gently press and hold the button with the PumpSpy logo. The unit will turn yellow/enter setup mode after 3-5 seconds.

# **STEP 4: Connect to the PumpSpy Smart Outlet**

- On your Android device, open Device Settings.
- Select WiFi.
- Connect to the WiFi network named "PumpSpyOutlet."
- Press the home button on your Android device.

# **STEP 5: Setup the PumpSpy Smart Outlet**

- Open the PumpSpy app.
- Select your WiFi network from the list of available networks.
- Enter the password for the selected WiFi network.
- A Success message will be displayed. Press OK.
- The LED ring will turn green. A Green ring means the outlet is connected to your WiFi and is ready for use.
- Continue the setup process on the app by entering the location of the Smart Outlet.

# **STEP 6: Enter Alert Contacts**

- On the PumpSpy App, select Contacts.
- Following the onscreen prompts, enter cell phone numbers and/or email addresses that should receive PumpSpy alerts.

**STEP 7: Connect Your Sump Pump to the Smart Outlet** (Refer to Owner's Manual)

**STEP 8: Install the High Water Sensor** (Refer to Owner's Manual)

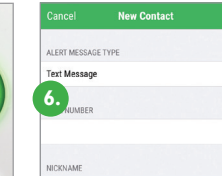